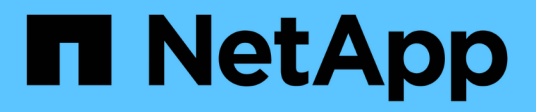

## **Proteja los datos con el plugin de vCenter VCP**

NetApp February 08, 2024

This PDF was generated from https://docs.netapp.com/es-es/vcp/vcp\_task\_protect\_overview.html on February 08, 2024. Always check docs.netapp.com for the latest.

# **Tabla de contenidos**

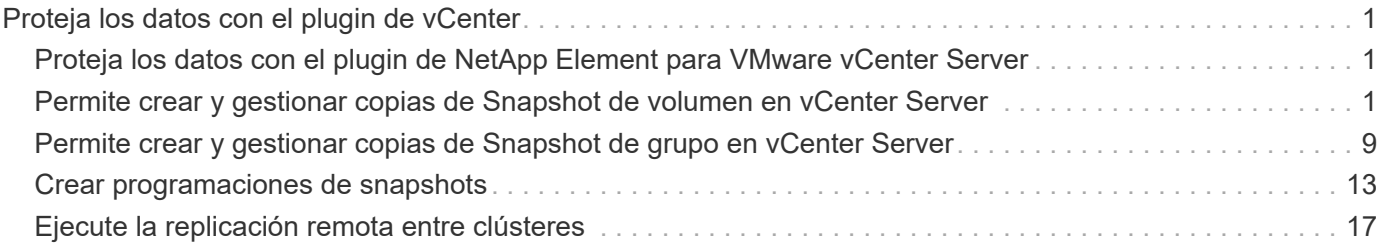

# <span id="page-2-0"></span>**Proteja los datos con el plugin de vCenter**

## <span id="page-2-1"></span>**Proteja los datos con el plugin de NetApp Element para VMware vCenter Server**

Puede garantizar que las copias de sus datos se creen y se almacenen donde lo necesite mediante el plugin de NetApp Element para VMware vCenter Server. Para ello, se pueden crear y gestionar copias de Snapshot de volumen y de grupo, configurar programaciones de Snapshot y crear relaciones de parejas de volúmenes y clústeres para la replicación entre clústeres remotos.

### **Opciones**

- ["Permite crear y gestionar copias de Snapshot de volumen"](#page-2-2)
- ["Permite crear y gestionar copias de Snapshot de grupo"](#page-10-0)
- ["Crear programaciones de snapshots"](#page-14-0)
- ["Ejecute la replicación remota entre clústeres"](#page-18-0)

## **Obtenga más información**

- ["Documentación de NetApp HCI"](https://docs.netapp.com/us-en/hci/index.html)
- ["Página SolidFire y Element Resources"](https://www.netapp.com/data-storage/solidfire/documentation)

## <span id="page-2-2"></span>**Permite crear y gestionar copias de Snapshot de volumen en vCenter Server**

Crear un ["copia de snapshot de volumen"](https://docs.netapp.com/us-en/hci/docs/concept_hci_dataprotection.html#volume-snapshots-for-data-protection) crea una copia de un momento específico de un volumen. Este proceso solo requiere una pequeña cantidad de espacio y recursos del sistema, por lo que es más rápido crear una copia de Snapshot que clonar.

Las copias de Snapshot se pueden usar para revertir un volumen al estado que tenía en el momento de creación de las copias. No obstante, dado que las copias de Snapshot son réplicas de los metadatos del volumen, no es posible montarlas ni escribir en ellas.

### **Opciones**

- [Cree una copia de Snapshot de volumen](#page-2-3)
- [Ver los detalles de las copias de Snapshot de volumen](#page-4-0)
- [Clonar un volumen a partir de una copia de Snapshot](#page-4-1)
- [Revertir un volumen a una copia de Snapshot](#page-5-0)
- [Realice un backup de una copia de Snapshot de volumen en un almacén de objetos externo](#page-6-0)
- [Eliminar una copia de Snapshot de volumen](#page-9-0)

## <span id="page-2-3"></span>**Cree una copia de Snapshot de volumen**

Se puede crear una copia de Snapshot de un volumen activo para conservar la imagen del volumen en un

momento determinado.

### **Pasos**

- 1. En el complemento de vCenter, abra la pestaña **Management**:
	- A partir del complemento de vCenter para Element 5.0, seleccione **NetApp Element Remote Plugin > Management > Management**.
	- Para el plugin de Element vCenter versión 4.10 y versiones anteriores, seleccione **Gestión de NetApp Element > Gestión**.

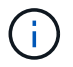

Si se añaden dos o más clústeres, el clúster que se planea utilizar debe estar seleccionado en la barra de navegación.

- 2. Seleccione la subpestaña **Volumes**.
- 3. En la vista **Active**, seleccione la casilla de verificación del volumen que se va a utilizar para la instantánea.
- 4. Seleccione **acciones**.
- 5. En el menú que se abre, seleccione **Crear instantánea**.
- 6. (Opcional): En el cuadro de diálogo Create Snapshot, introduzca un nombre para la snapshot.

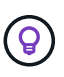

Utilice prácticas recomendadas de nomenclatura descriptiva. Esto es especialmente importante si se utilizan varios clústeres o instancias de vCenter Server en el entorno. Si no introduce un nombre, el sistema creará un nombre predeterminado de Snapshot con la fecha y la hora en que se creó la copia de Snapshot.

- 7. (Opcional) Active la casilla de verificación **incluir instantánea en la replicación cuando se empareja** para asegurarse de que la instantánea se replica cuando el volumen primario está emparejado.
- 8. Seleccione una de las siguientes opciones como el período de retención de la copia de Snapshot:
	- **Keep forever**: Retiene la instantánea en el sistema indefinidamente.
	- **Establecer período de retención**: Determinar el tiempo (días, horas o minutos) que el sistema debe conservar la instantánea.

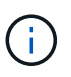

Cuando se establece un período de retención, se puede seleccionar un período que comience en ese mismo momento. (La retención no se calcula a partir del momento de creación de la snapshot).

- 9. Para tomar una única instantánea inmediata, seleccione **tomar instantánea ahora**.
- 10. Para programar que la copia de Snapshot se ejecute en el futuro, complete los siguientes pasos:
	- a. Seleccione **Crear programación de instantáneas**.
	- b. Introduzca un nombre para la programación.
	- c. Seleccione un tipo de programación y configure los detalles de la programación.
	- d. (Opcional) Active la casilla de verificación **Programación recurrente** para repetir periódicamente la instantánea programada.
- 11. Seleccione **OK**.

## <span id="page-4-0"></span>**Ver los detalles de las copias de Snapshot de volumen**

Puede que desee verificar que la snapshot se haya añadido.

### **Pasos**

- 1. En el complemento de vCenter, abra la pestaña **Protection**:
	- A partir del complemento de vCenter para Element 5.0, seleccione \* NetApp Element Remote Plugin > Management > Protection\*.
	- Para el plugin de Element vCenter versión 4.10 y versiones anteriores, seleccione **Gestión de NetApp Element > Protection**.

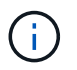

Si se añaden dos o más clústeres, el clúster que se planea utilizar debe estar seleccionado en la barra de navegación.

- 2. Seleccione la subficha **instantáneas**.
- 3. (Opcional) Seleccione uno de los siguientes filtros:
	- **Individual**: Instantáneas de volumen que no son miembros de una instantánea de grupo.
	- **Miembros**: Instantáneas de volumen que son miembros de una instantánea de grupo.
	- **Inactive**: Instantáneas de volumen creadas a partir de volúmenes que se han eliminado pero que aún no se han purgado.
- 4. Ver los detalles de la instantánea.

## <span id="page-4-1"></span>**Clonar un volumen a partir de una copia de Snapshot**

Es posible crear un nuevo volumen a partir de una copia de Snapshot de un volumen. En ese caso, el sistema utiliza la información de la copia de Snapshot para clonar un volumen nuevo con los datos que contenía el volumen en el momento en el que se creó la copia de Snapshot. En este proceso también se almacena información sobre otras copias de Snapshot del volumen en el volumen nuevo que se crea.

### **Pasos**

- 1. En el complemento de vCenter, rom, el complemento vCenter, abra la pestaña **Protection**:
	- A partir del complemento de vCenter para Element 5.0, seleccione \* NetApp Element Remote Plugin > Management > Protection\*.
	- Para el plugin de Element vCenter versión 4.10 y versiones anteriores, seleccione **Gestión de NetApp Element > Protection**.

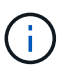

- 2. Seleccione la subficha **instantáneas**.
- 3. Seleccione una de estas dos vistas:
	- **Individual**: Enumera las instantáneas de volumen que no son miembros de una instantánea de grupo.
	- **Miembros**: Enumera las instantáneas de volumen que son miembros de una instantánea de grupo.
- 4. Seleccione la casilla de comprobación para la copia de Snapshot de volumen que se va a clonar como un volumen.
- 5. Seleccione **acciones**.
- 6. En el menú que se abre, seleccione **Clone Volume from Snapshot**.
- 7. Introduzca un nombre de volumen, el tamaño total y seleccione GB o GIB para el nuevo volumen.
- 8. Seleccione un tipo de acceso para el volumen:
	- **Sólo lectura**: Sólo se permiten operaciones de lectura.
	- **Read/Write**: Se permiten operaciones de lectura y escritura.
	- **Bloqueado**: No se permiten operaciones de lectura o escritura.
	- **Destino de replicación**: Designado como volumen de destino en un par de volúmenes replicado.
- 9. Seleccione una cuenta de usuario para asociarla con el nuevo volumen.
- 10. Seleccione **OK**.
- 11. Valide el nuevo volumen:
	- a. Abra la ficha **Administración**:
		- A partir del complemento de vCenter para Element 5.0, seleccione **NetApp Element Remote Plugin > Management > Management**.
		- Para el plugin de Element vCenter versión 4.10 y versiones anteriores, seleccione **Gestión de NetApp Element > Gestión**.
	- b. Seleccione la subpestaña **Volumes**.
	- c. En la vista **Active**, confirme que el nuevo volumen aparece en la lista.

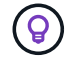

Si es necesario, actualice la página.

## <span id="page-5-0"></span>**Revertir un volumen a una copia de Snapshot**

Siempre que lo desee, es posible revertir un volumen a una copia de Snapshot. De este modo, se revierten los cambios que se hayan hecho al volumen desde el momento de la creación de la copia de Snapshot.

### **Pasos**

- 1. En el complemento de vCenter, abra la pestaña **Protection**:
	- A partir del complemento de vCenter para Element 5.0, seleccione \* NetApp Element Remote Plugin > Management > Protection\*.
	- Para el plugin de Element vCenter versión 4.10 y versiones anteriores, seleccione **Gestión de NetApp Element > Protection**.

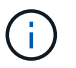

- 2. Seleccione la subficha **instantáneas**.
- 3. Seleccione una de estas dos vistas:
	- **Individual**: Enumera las instantáneas de volumen que no son miembros de una instantánea de grupo.
	- **Miembros**: Enumera las instantáneas de volumen que son miembros de una instantánea de grupo.
- 4. Seleccione la casilla de comprobación de la copia de Snapshot de volumen que desee usar para revertir un volumen.
- 5. Seleccione **acciones**.
- 6. En el menú que se abre, seleccione **revertir volumen a instantánea**.
- 7. (Opcional) para guardar el estado actual del volumen antes de revertir a la snapshot:
	- a. En el cuadro de diálogo revertir a instantánea, seleccione **Guardar estado actual del volumen como instantánea**.
	- b. Escriba un nombre para la snapshot nueva.
- 8. Seleccione **OK**.

## <span id="page-6-0"></span>**Realice un backup de una copia de Snapshot de volumen en un almacén de objetos externo**

La función integrada de backup se puede usar para realizar un backup de una copia de Snapshot de volumen. Es posible realizar backups de copias de Snapshot de un clúster donde se ejecuta el software NetApp Element en un almacén de objetos externo o en otro clúster basado en Element.

Cuando se crea un backup de una copia de Snapshot en un almacén de objetos externo, debe haber una conexión con el almacén de objetos que permita realizar operaciones de lectura y escritura.

- [Realice backups de una copia de Snapshot de volumen en un almacén de objetos Amazon S3](#page-6-1)
- [Realice backups de una copia de Snapshot de volumen en un almacén de objetos OpenStack Swift](#page-7-0)
- [Realice backups de una copia de Snapshot de volumen en un clúster donde se ejecuta el software](#page-8-0) [Element](#page-8-0)

### <span id="page-6-1"></span>**Realice backups de una copia de Snapshot de volumen en un almacén de objetos Amazon S3**

Es posible realizar backups de snapshots de NetApp Element en almacenes de objetos externos que sean compatibles con Amazon S3.

### **Pasos**

- 1. En el complemento de vCenter, abra la pestaña **Protection**:
	- A partir del complemento de vCenter para Element 5.0, seleccione \* NetApp Element Remote Plugin > Management > Protection\*.
	- Para el plugin de Element vCenter versión 4.10 y versiones anteriores, seleccione **Gestión de NetApp Element > Protection**.

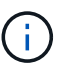

- 2. Seleccione la subficha **instantáneas**.
- 3. Seleccione la casilla de comprobación de la copia de Snapshot de volumen del que desea realizar un backup.
- 4. Seleccione **acciones**.
- 5. En el menú que se abre, seleccione **copia de seguridad a**.
- 6. En el cuadro de diálogo de **copia de seguridad de volumen a**, seleccione **Amazon S3**.
- 7. Seleccione una opción en **con el siguiente formato de datos**:
	- **Original**: Formato comprimido que sólo pueden leer los sistemas de almacenamiento basados en software NetApp Element.
- **Sin comprimir**: Formato sin comprimir compatible con otros sistemas.
- 8. Introduzca los detalles:
	- **Nombre de host**: Introduzca un nombre de host para acceder al almacén de objetos.
	- **ID de clave de acceso**: Introduzca un ID de clave de acceso para la cuenta.
	- **Clave de acceso secreta**: Introduzca la clave de acceso secreta de la cuenta.
	- **Amazon S3 Bucket**: Introduzca el bloque S3 en el que desea almacenar la copia de seguridad.
	- **Prefijo**: (Opcional) Introduzca un prefijo para el nombre de la copia de seguridad.
	- **Nametag**: (Opcional) Introduzca una etiqueta de nombre para adjuntarla al prefijo.
- 9. Seleccione **OK**.

### <span id="page-7-0"></span>**Realice backups de una copia de Snapshot de volumen en un almacén de objetos OpenStack Swift**

Es posible realizar backups de snapshots de NetApp Element en almacenes de objetos secundarios que sean compatibles con OpenStack Swift.

### **Pasos**

- 1. En el complemento de vCenter, abra la pestaña **Protection**:
	- A partir del complemento de vCenter para Element 5.0, seleccione \* NetApp Element Remote Plugin > Management > Protection\*.
	- Para el plugin de Element vCenter versión 4.10 y versiones anteriores, seleccione **Gestión de NetApp Element > Protection**.

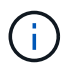

- 2. Seleccione la subficha **instantáneas**.
- 3. Seleccione la casilla de comprobación de la copia de Snapshot de volumen del que desea realizar un backup.
- 4. Seleccione **acciones**.
- 5. En el menú que se abre, seleccione **copia de seguridad a**.
- 6. En el cuadro de diálogo de **copia de seguridad de volumen a**, seleccione **OpenStack Swift**.
- 7. Seleccione una opción en **con el siguiente formato de datos**:
	- **Original**: Formato comprimido que sólo pueden leer los sistemas de almacenamiento basados en software NetApp Element.
	- **Sin comprimir**: Formato sin comprimir compatible con otros sistemas.
- 8. Introduzca los detalles:
	- **URL**: Introduzca una dirección URL para acceder al almacén de objetos.
	- **Nombre de usuario**: Introduzca el nombre de usuario de la cuenta.
	- **Clave de autenticación**: Introduzca la clave de autenticación de la cuenta.
	- **Contenedor**: Introduzca el contenedor en el que desea almacenar la copia de seguridad.
	- **Prefijo**: (Opcional) Introduzca un prefijo para el nombre del volumen de copia de seguridad.
	- **Nametag**: (Opcional) Introduzca una etiqueta de nombre para adjuntarla al prefijo.

9. Seleccione **OK**.

### <span id="page-8-0"></span>**Realice backups de una copia de Snapshot de volumen en un clúster donde se ejecuta el software Element**

Es posible realizar un backup de una copia de Snapshot de volumen en un clúster donde se ejecuta el software NetApp Element en un clúster de Element remoto.

### **Lo que necesitará**

Se debe crear un volumen en el clúster de destino de igual o mayor tamaño que la copia de Snapshot que se utiliza para el backup.

### **Acerca de esta tarea**

Cuando se crea un backup o se restaura de un clúster a otro, el sistema genera una clave que se debe usar como autenticación entre los clústeres. Con esta clave de escritura masiva de volúmenes, el clúster de origen puede autenticarse con el clúster de destino, lo que permite ofrecer seguridad cuando se escribe en el volumen de destino. Como parte del proceso de backup o restauración, debe generar una clave de escritura masiva de volúmenes desde el volumen de destino antes de iniciar la operación.

### **Pasos**

1. En el complemento de vCenter, abra la pestaña **Management**:

- A partir del complemento de vCenter para Element 5.0, seleccione **NetApp Element Remote Plugin > Management > Management**.
- Para el plugin de Element vCenter versión 4.10 y versiones anteriores, seleccione **Gestión de NetApp Element > Gestión**.

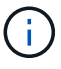

- 2. Seleccione la subpestaña **Volumes**.
- 3. Seleccione la casilla de comprobación del volumen de destino.
- 4. Seleccione **acciones**.
- 5. En el menú que se abre, seleccione **Restaurar de**.
- 6. En el cuadro de diálogo de **Restaurar desde**, seleccione **NetApp Element**.
- 7. Seleccione una opción en **con el siguiente formato de datos**:
	- **Original**: Formato comprimido que sólo pueden leer los sistemas de almacenamiento basados en software NetApp Element.
	- **Sin comprimir**: Formato sin comprimir compatible con otros sistemas.
- 8. Seleccione **generar clave** para generar una clave de escritura masiva de volúmenes para el volumen de destino.
- 9. Copie la clave de escritura masiva de volúmenes en el portapapeles para aplicarla en pasos posteriores en el clúster de origen.
- 10. En la instancia de vCenter que contiene el clúster de origen, abra la pestaña **Protection**:
	- A partir del complemento de vCenter para Element 5.0, seleccione \* NetApp Element Remote Plugin > Management > Protection\*.
	- Para el plugin de Element vCenter versión 4.10 y versiones anteriores, seleccione **Gestión de NetApp**

### **Element > Protection**.

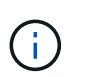

Si se añaden dos o más clústeres, el clúster que se planea utilizar para la tarea debe estar seleccionado en la barra de navegación.

- 11. Seleccione la casilla de comprobación de la copia de Snapshot de volumen que utilice para el backup.
- 12. Seleccione **acciones**.
- 13. En el menú que se abre, seleccione **copia de seguridad a**.
- 14. En el cuadro de diálogo de **copia de seguridad del volumen hasta**, seleccione **NetApp Element**.
- 15. Seleccione la misma opción que el clúster de destino en **con el siguiente formato de datos**.
- 16. Introduzca los detalles:
	- **MVIP** del clúster remoto: Introduzca la dirección IP virtual de administración del clúster del volumen de destino.
	- **Contraseña de usuario del clúster remoto**: Introduzca el nombre de usuario del clúster remoto.
	- **Contraseña de usuario remoto**: Introduzca la contraseña del clúster remoto.
	- **Clave de escritura masiva de volúmenes**: Pegue la clave que ha generado en el clúster de destino anteriormente.
- 17. Seleccione **OK**.

## <span id="page-9-0"></span>**Eliminar una copia de Snapshot de volumen**

Es posible eliminar una copia de Snapshot de volumen de un clúster donde se ejecuta el software NetApp Element mediante el punto de extensión del plugin. Cuando se elimina una copia de Snapshot, el sistema la quita de forma inmediata.

### **Acerca de esta tarea**

Es posible eliminar del clúster de origen copias de Snapshot que se están replicando. Si una snapshot se está sincronizando en el clúster de destino cuando se la elimina, se completa la replicación sincrónica y la snapshot se elimina del clúster de origen. La copia de Snapshot no se elimina del clúster de destino.

También es posible eliminar del clúster de destino las copias de Snapshot que se hayan replicado en el destino. La copia de Snapshot eliminada se guarda en una lista de copias de Snapshot eliminadas en el destino hasta que el sistema detecta que se ha eliminado la copia de Snapshot en el clúster de origen. Después de que el destino detecta que se ha eliminado la copia de Snapshot de origen, el destino detiene la replicación de la copia de Snapshot.

### **Pasos**

- 1. En el complemento de vCenter, abra la pestaña **Protection**:
	- A partir del complemento de vCenter para Element 5.0, seleccione \* NetApp Element Remote Plugin > Management > Protection\*.
	- Para el plugin de Element vCenter versión 4.10 y versiones anteriores, seleccione **Gestión de NetApp Element > Protection**.

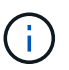

Si se añaden dos o más clústeres, el clúster que se planea utilizar debe estar seleccionado en la barra de navegación.

2. En la subpestaña **Snapshots**, seleccione una de las siguientes vistas:

- **Individual**: Lista de instantáneas de volumen que no forman parte de una instantánea de grupo.
- **Inactive**: Lista de instantáneas de volumen creadas a partir de volúmenes que se han eliminado pero que aún no se han purgado.
- 3. Seleccione la casilla de comprobación de la copia de Snapshot de volumen que desea eliminar.
- 4. Seleccione **acciones**.
- 5. En el menú que se abre, seleccione **Eliminar**.
- 6. Confirme la acción.

## **Obtenga más información**

- ["Documentación de NetApp HCI"](https://docs.netapp.com/us-en/hci/index.html)
- ["Página SolidFire y Element Resources"](https://www.netapp.com/data-storage/solidfire/documentation)

## <span id="page-10-0"></span>**Permite crear y gestionar copias de Snapshot de grupo en vCenter Server**

Se puede crear una copia de Snapshot de grupo de un conjunto relacionado de volúmenes para conservar una copia de un momento específico de los metadatos de cada volumen. La snapshot de grupo se puede usar como un backup o una reversión para restaurar el estado del grupo de volúmenes en un momento concreto del tiempo.

### **Opciones**

- [Crear una copia de Snapshot de grupo](#page-10-1)
- [Ver detalles de la copia de Snapshot de grupo](#page-11-0)
- [Clonar volúmenes a partir de una copia de Snapshot de grupo](#page-12-0)
- [Revertir volúmenes a una copia de Snapshot de grupo](#page-13-0)
- [Eliminar una copia de Snapshot de grupo](#page-13-1)

## <span id="page-10-1"></span>**Crear una copia de Snapshot de grupo**

Es posible crear una copia de Snapshot de un grupo de volúmenes inmediatamente o crear una programación para automatizar copias de Snapshot del grupo de volúmenes en el futuro. Una copia de Snapshot de grupo puede realizar copias de forma constante de hasta 32 volúmenes a la vez.

Posteriormente, es posible cambiar la configuración de replicación o el período de retención de una copia de Snapshot de grupo. El período de retención que se especifica comienza cuando se introduce el nuevo intervalo. Cuando se establece un período de retención, se puede seleccionar un período que comience en ese mismo momento (la retención no se calcula a partir del momento de creación de la copia de Snapshot). Los intervalos se pueden especificar en minutos, horas y días.

### **Pasos**

- 1. En el complemento de vCenter, abra la pestaña **Management**:
	- A partir del complemento de vCenter para Element 5.0, seleccione **NetApp Element Remote Plugin > Management > Management**.
	- Para el plugin de Element vCenter versión 4.10 y versiones anteriores, seleccione **Gestión de NetApp**

### **Element > Gestión**.

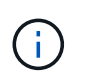

Si se añaden dos o más clústeres, el clúster que se planea utilizar debe estar seleccionado en la barra de navegación.

- 2. Haga clic en la subpestaña **Volumes**.
- 3. En la vista **Active**, seleccione la casilla de verificación del volumen que se va a utilizar para la instantánea.
- 4. Haga clic en **acciones**.
- 5. En el menú que se abre, seleccione **Crear instantánea de grupo**.
- 6. (Opcional) en el cuadro de diálogo Create Group Snapshot, introduzca un nombre para la snapshot.

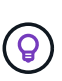

Utilice prácticas recomendadas de nomenclatura descriptiva. Esto es especialmente importante si se utilizan varios clústeres o instancias de vCenter Server en el entorno. Si no introduce un nombre, el sistema creará un nombre predeterminado de Snapshot de grupo con la fecha y la hora en que se creó la copia de Snapshot.

- 7. (Opcional) Active la casilla de verificación **incluir instantánea en la replicación cuando se empareja** para asegurarse de que la instantánea se replica cuando el volumen primario está emparejado.
- 8. Seleccione una de las siguientes opciones como el período de retención de la copia de Snapshot:
	- **Keep forever**: Retiene la instantánea en el sistema indefinidamente.
	- **Establecer período de retención**: Determinar el tiempo (días, horas o minutos) que el sistema debe conservar la instantánea.

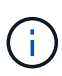

Cuando se establece un período de retención, se puede seleccionar un período que comience en ese mismo momento. (La retención no se calcula a partir del momento de creación de la snapshot).

- 9. Para tomar una única instantánea inmediata, seleccione **tomar instantánea de grupo ahora**.
- 10. Para programar que la copia de Snapshot se ejecute en el futuro, complete los siguientes pasos:
	- a. Seleccione **Crear programación de instantáneas**.
	- b. Introduzca un nombre para la programación.
	- c. Seleccione un tipo de programación y configure los detalles de la programación.
	- d. (Opcional) Active la casilla de verificación **Programación recurrente** para repetir periódicamente la instantánea programada.
- 11. Haga clic en **Aceptar**.

## <span id="page-11-0"></span>**Ver detalles de la copia de Snapshot de grupo**

Puede que desee verificar que la snapshot se haya añadido.

### **Pasos**

- 1. En el complemento de vCenter, abra la pestaña **Protection**:
	- A partir del complemento de vCenter para Element 5.0, seleccione \* NetApp Element Remote Plugin > Management > Protection\*.
	- Para el plugin de Element vCenter versión 4.10 y versiones anteriores, seleccione **Gestión de NetApp Element > Protection**.

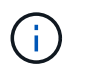

Si se añaden dos o más clústeres, el clúster que se planea utilizar debe estar seleccionado en la barra de navegación.

- 2. Haga clic en la subpestaña **instantáneas de grupo**.
- 3. Compruebe los detalles de la snapshot:
	- **Fecha de creación**: Fecha y hora en que se creó la instantánea de grupo.
	- **Estado**: Muestra el estado de la instantánea en el clúster remoto que ejecuta el software NetApp Element:
		- **Preparing**: La instantánea se está preparando para su uso y aún no se puede escribir.
		- **Hecho**: Esta instantánea ha terminado de prepararse y ahora se puede utilizar.
		- **Activo**: La instantánea es la rama activa.
	- **Número de volúmenes**: Número de volúmenes en la instantánea de grupo.

## <span id="page-12-0"></span>**Clonar volúmenes a partir de una copia de Snapshot de grupo**

Es posible clonar un grupo de volúmenes desde una copia de Snapshot de grupo específica. Después de crear los volúmenes, es posible usarlos como cualquier otro volumen del sistema.

### **Pasos**

- 1. En el complemento de vCenter, abra la pestaña **Protection**:
	- A partir del complemento de vCenter para Element 5.0, seleccione \* NetApp Element Remote Plugin > Management > Protection\*.
	- Para el plugin de Element vCenter versión 4.10 y versiones anteriores, seleccione **Gestión de NetApp Element > Protection**.

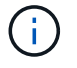

- 2. Haga clic en la subpestaña **instantáneas de grupo**.
- 3. Seleccione la casilla de comprobación para la copia de Snapshot de grupo que se utilizará para los clones de volúmenes.
- 4. Haga clic en **acciones**.
- 5. En el menú que se abre, seleccione **Clonar volúmenes desde Group Snapshot**.
- 6. (Opcional) Introduzca un prefijo de nombre de volumen nuevo, que se aplicará a todos los volúmenes que se creen a partir de la snapshot de grupo.
- 7. (Opcional) Seleccione otra cuenta a la que pertenecerá el clon. Si no selecciona ninguna cuenta, el sistema asignará los nuevos volúmenes a la cuenta de volumen actual.
- 8. Seleccione un método de acceso diferente para los volúmenes del clon. Si no selecciona ninguno, el sistema usará el acceso de volumen actual:
	- **Sólo lectura**: Sólo se permiten operaciones de lectura.
	- **Leer/escribir**: Todas las operaciones de lectura y escritura son aceptadas.
	- **Bloqueado**: Sólo se permite el acceso de administrador.
	- **Destino de replicación**: Designado como volumen de destino en un par de volúmenes replicado.

### 9. Haga clic en **Aceptar**.

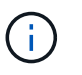

El tamaño del volumen y la carga del clúster actual influirán en el tiempo que se necesite para completar una operación de clonado.

## <span id="page-13-0"></span>**Revertir volúmenes a una copia de Snapshot de grupo**

Es posible revertir un grupo de volúmenes activos a una copia de Snapshot de grupo. Esto restaura todos los volúmenes asociados de una copia de Snapshot de grupo a su estado en el momento en que se creó la copia de Snapshot de grupo. Este procedimiento también restaura el tamaño que los volúmenes tenían registrado en la snapshot original. Si el sistema ha purgado un volumen, todas las copias de Snapshot de dicho volumen se eliminan durante la purga. Por ello, el sistema no restaura ninguna de las copias de Snapshot de volumen eliminadas.

### **Pasos**

- 1. En el complemento de vCenter, abra la pestaña **Protection**:
	- A partir del complemento de vCenter para Element 5.0, seleccione \* NetApp Element Remote Plugin > Management > Protection\*.
	- Para el plugin de Element vCenter versión 4.10 y versiones anteriores, seleccione **Gestión de NetApp Element > Protection**.

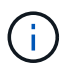

Si se añaden dos o más clústeres, el clúster que se planea utilizar debe estar seleccionado en la barra de navegación.

- 2. Haga clic en la subpestaña **instantáneas de grupo**.
- 3. Seleccione la casilla de comprobación de la copia de Snapshot de grupo que desee usar para revertir un volumen.
- 4. Haga clic en **acciones**.
- 5. En el menú que se abre, seleccione **revertir volúmenes a Group Snapshot**.
- 6. (Opcional) para guardar el estado actual de los volúmenes antes de revertir a la snapshot, realice lo siguiente:
	- a. En el cuadro de diálogo **revertir a instantánea**, seleccione **Guardar volúmenes' Estado actual como una instantánea de grupo**.
	- b. Escriba un nombre para la snapshot nueva.
- 7. Haga clic en **Aceptar**.

## <span id="page-13-1"></span>**Eliminar una copia de Snapshot de grupo**

Es posible eliminar una copia de Snapshot de grupo del sistema. Cuando se elimina la copia de Snapshot de grupo, se puede elegir si se eliminarán todas las copias de Snapshot asociadas al grupo o si se retendrán como copias de Snapshot individuales.

Si elimina un volumen o una copia de Snapshot que forma parte de una copia de Snapshot de grupo, no se puede revertir a la copia de Snapshot de grupo. Sin embargo, se puede revertir a cada volumen de forma individual.

### **Pasos**

1. En el complemento de vCenter, abra la pestaña **Protection**:

- A partir del complemento de vCenter para Element 5.0, seleccione \* NetApp Element Remote Plugin > Management > Protection\*.
- Para el plugin de Element vCenter versión 4.10 y versiones anteriores, seleccione **Gestión de NetApp Element > Protection**.

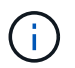

Si se añaden dos o más clústeres, el clúster que se planea utilizar debe estar seleccionado en la barra de navegación.

- 2. Seleccione la casilla de comprobación de la copia de Snapshot de grupo que desea eliminar.
- 3. Haga clic en **acciones**.
- 4. En el menú que se abre, seleccione **Eliminar**.
- 5. Seleccione una de las siguientes opciones:
	- **Eliminar instantánea de grupo y miembros**: Elimina la instantánea de grupo y todas las instantáneas de miembro.
	- **Retener miembros**: Elimina la instantánea de grupo pero mantiene todas las instantáneas de miembro.
- 6. Confirme la acción.

## **Obtenga más información**

- ["Documentación de NetApp HCI"](https://docs.netapp.com/us-en/hci/index.html)
- ["Página SolidFire y Element Resources"](https://www.netapp.com/data-storage/solidfire/documentation)

## <span id="page-14-0"></span>**Crear programaciones de snapshots**

Se puede programar la ejecución automática de una copia de Snapshot de un volumen en intervalos de fecha y hora concretos. Se pueden programar las copias de Snapshot de un solo volumen o las copias de Snapshot de grupo para que se ejecuten automáticamente.

Cuando se crean programaciones de snapshots, las snapshots resultantes se pueden almacenar en un sistema de almacenamiento de NetApp Element remoto si el volumen se está replicando.

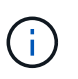

Las programaciones se crean con la hora UTC+0. Es posible que tenga que ajustar la hora real en la que se ejecutará una copia de Snapshot en función de su zona horaria.

- [Crear una programación de Snapshot](#page-14-1)
- [Ver detalles de la programación Snapshot](#page-15-0)
- [Editar una programación de Snapshot](#page-16-0)
- [Copiar una programación de Snapshot](#page-17-0)
- [Eliminar una programación de Snapshot](#page-18-1)

## <span id="page-14-1"></span>**Crear una programación de Snapshot**

Se puede programar la ejecución automática de una copia de Snapshot de un volumen o de varios volúmenes en intervalos concretos.

Cuando se configura una programación de Snapshot, se puede elegir entre intervalos de tiempo basados en los días de la semana o los días del mes. También es posible especificar los días, las horas y los minutos antes de que se produzca la siguiente copia de Snapshot.

Si se programa la ejecución de una copia de Snapshot en un período que no sea divisible entre 5 minutos, la copia de Snapshot se ejecutará en el siguiente período que lo sea 5. Por ejemplo, si se programa la ejecución de una copia de Snapshot a las 12:42:00 UTC, se realizará a las 12:45:00 UTC. No se podrá programar la ejecución de una copia de Snapshot en intervalos inferiores a 5 minutos.

### **Pasos**

- 1. En el complemento de vCenter, abra la pestaña **Protection**:
	- A partir del complemento de vCenter para Element 5.0, seleccione \* NetApp Element Remote Plugin > Management > Protection\*.
	- Para el plugin de Element vCenter versión 4.10 y versiones anteriores, seleccione **Gestión de NetApp Element > Protection**.

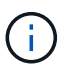

Si se añaden dos o más clústeres, el clúster que se planea utilizar debe estar seleccionado en la barra de navegación.

- 2. Seleccione la subpestaña **programaciones**.
- 3. Seleccione **Crear programación**.
- 4. En el campo **ID de volumen CSV**, introduzca un ID de volumen único o una lista separada por comas con los ID de volumen que desea incluir en la operación de programación de instantánea.
- 5. Introduzca un nombre para la programación.
- 6. Seleccione un tipo de programación y configure los detalles.
- 7. (Opcional) para repetir el programa indefinidamente, marque **Programa recurrente**.
- 8. (Opcional) en el campo New Snapshot Name, escriba un nombre para la nueva snapshot.

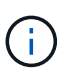

Si no introduce un nombre, el sistema creará un nombre de Snapshot predeterminado con la fecha y la hora en que se creó la copia de Snapshot.

- 9. (Opcional) marque **incluir instantánea en la replicación cuando se empareje** para asegurarse de que la instantánea se replica cuando el volumen primario está emparejado.
- 10. Seleccione una de las siguientes opciones como el período de retención de la copia de Snapshot:
	- **Keep forever**: Retiene la instantánea en el sistema indefinidamente.
	- **Establecer período de retención**: Determinar el tiempo (días, horas o minutos) que el sistema debe conservar la instantánea.

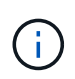

Cuando se establece un período de retención, se puede seleccionar un período que comience en ese mismo momento. (La retención no se calcula a partir del momento de creación de la snapshot).

11. Seleccione **OK**.

## <span id="page-15-0"></span>**Ver detalles de la programación Snapshot**

Puede verificar los detalles de la programación de Snapshot.

### **Pasos**

- 1. En el complemento de vCenter, abra la pestaña **Protection**:
	- A partir del complemento de vCenter para Element 5.0, seleccione \* NetApp Element Remote Plugin > Management > Protection\*.
	- Para el plugin de Element vCenter versión 4.10 y versiones anteriores, seleccione **Gestión de NetApp Element > Protection**.

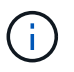

Si se añaden dos o más clústeres, el clúster que se planea ver debe estar seleccionado en la barra de navegación.

- 2. Seleccione la página **programaciones**.
- 3. Compruebe los detalles de la programación.

## <span id="page-16-0"></span>**Editar una programación de Snapshot**

Puede modificar las programaciones de Snapshot que ya tenga. Después de modificarlas, la próxima vez que se ejecute la programación, se utilizarán los atributos actualizados. Las copias de Snapshot que se crean con la programación original siguen en el sistema de almacenamiento.

### **Pasos**

- 1. En el complemento de vCenter, abra la pestaña **Protection**:
	- A partir del complemento de vCenter para Element 5.0, seleccione \* NetApp Element Remote Plugin > Management > Protection\*.
	- Para el plugin de Element vCenter versión 4.10 y versiones anteriores, seleccione **Gestión de NetApp Element > Protection**.

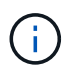

- 2. Haga clic en la subpestaña **programaciones**.
- 3. Seleccione la casilla de comprobación de la programación de Snapshot que desee editar.
- 4. Haga clic en **acciones**.
- 5. En el menú que se abre, seleccione **Editar**.
- 6. En el campo **ID de volumen CSV**, modifique el ID de volumen único o la lista separada por comas de los ID de volumen actualmente incluidos en la operación de instantánea.
- 7. (Opcional) para pausar una programación activa o reanudar una programación en pausa, active la casilla de verificación **Pausa manual**.
- 8. (Opcional) Introduzca un nombre diferente para la programación en el campo **Nuevo nombre de programación**.
- 9. (Opcional) cambie el tipo de programación actual por uno de los siguientes:
	- a. **Días de la semana**: Seleccione uno o más días de la semana y una hora del día para crear una instantánea.
	- b. **Días del mes**: Seleccione uno o más días del mes y una hora del día para crear una instantánea.
	- c. **Intervalo de tiempo**: Seleccione un intervalo para que se ejecute el programa en función del número de días, horas y minutos entre instantáneas.
- 10. (Opcional) Seleccione **Recurrent Schedule** para repetir la programación de instantáneas de forma indefinida.
- 11. (Opcional) Escriba o modifique el nombre de las instantáneas definidas por la programación en el campo **Nuevo nombre de instantánea**.

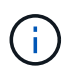

Si se deja el campo vacío, el sistema usará como nombre la hora y la fecha de la creación de la copia de Snapshot.

- 12. (Opcional) Active la casilla de verificación **incluir instantáneas en la replicación cuando se empareja** para asegurarse de que las instantáneas se capturan en la replicación cuando el volumen principal está emparejado.
- 13. (Opcional) Seleccione una de las siguientes opciones como el período de retención de la snapshot:
	- **Keep forever**: Retiene la instantánea en el sistema indefinidamente.
	- **Establecer período de retención**: Determinar el tiempo (días, horas o minutos) que el sistema debe conservar la instantánea.

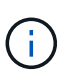

Cuando se establece un período de retención, se puede seleccionar un período que comience en ese mismo momento (la retención no se calcula a partir del momento de creación de la copia de Snapshot).

14. Haga clic en **Aceptar**.

## <span id="page-17-0"></span>**Copiar una programación de Snapshot**

Es posible realizar una copia de una programación de Snapshot y asignarla a volúmenes nuevos o usarla para otros fines.

### **Pasos**

- 1. En el complemento de vCenter, abra la pestaña **Protection**:
	- A partir del complemento de vCenter para Element 5.0, seleccione \* NetApp Element Remote Plugin > Management > Protection\*.
	- Para el plugin de Element vCenter versión 4.10 y versiones anteriores, seleccione **Gestión de NetApp Element > Protection**.

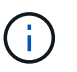

- 2. Haga clic en la subpestaña **programaciones**.
- 3. Seleccione la casilla de comprobación de la programación de Snapshot que desea copiar.
- 4. Haga clic en **acciones**.
- 5. En el menú que se abre, haga clic en **Copiar**. Se abre el cuadro de diálogo Copy Snapshot, en el cual ya se encuentran los atributos actuales de la programación.
- 6. (Opcional) Escriba un nombre y actualice los atributos para la copia de la programación.
- 7. Haga clic en **Aceptar**.

## <span id="page-18-1"></span>**Eliminar una programación de Snapshot**

Es posible eliminar programaciones de Snapshot. Después de eliminar una programación, no se ejecutan las siguientes copias de Snapshot programadas. Las copias de Snapshot creadas con la programación permanecen en el sistema de almacenamiento.

### **Pasos**

- 1. En el complemento de vCenter, abra la pestaña **Protection**:
	- A partir del complemento de vCenter para Element 5.0, seleccione \* NetApp Element Remote Plugin > Management > Protection\*.
	- Para el plugin de Element vCenter versión 4.10 y versiones anteriores, seleccione **Gestión de NetApp Element > Protection**.

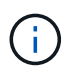

Si se añaden dos o más clústeres, el clúster que se planea utilizar para la tarea debe estar seleccionado en la barra de navegación.

- 2. Haga clic en la subpestaña **programaciones**.
- 3. Seleccione la casilla de comprobación de la programación de Snapshot que desea eliminar.
- 4. Haga clic en **acciones**.
- 5. En el menú que se abre, haga clic en **Eliminar**.
- 6. Confirme la acción.

## **Obtenga más información**

- ["Documentación de NetApp HCI"](https://docs.netapp.com/us-en/hci/index.html)
- ["Página SolidFire y Element Resources"](https://www.netapp.com/data-storage/solidfire/documentation)

## <span id="page-18-0"></span>**Ejecute la replicación remota entre clústeres**

En los clústeres que ejecutan el software NetApp Element, la replicación en tiempo real permite la creación rápida de copias remotas de datos de volumen. Un clúster de almacenamiento se puede emparejar con hasta otros cuatro clústeres de almacenamiento.

Es posible replicar datos de volúmenes de forma síncrona o asíncrona desde un clúster de una pareja de clústeres para escenarios de conmutación por error y conmutación tras recuperación. Primero, es necesario emparejar dos clústeres de NetApp Element y, a continuación, emparejar los volúmenes de cada clúster para aprovechar la replicación remota en tiempo real.

### **Lo que necesitará**

- Asegúrese de haber añadido al menos un clúster al plugin.
- Compruebe que todas las direcciones IP de nodos en las redes de gestión y almacenamiento para los clústeres emparejados se encuentren enrutadas entre sí.
- Compruebe que la MTU de todos los nodos emparejados sea la misma y que sea compatible entre clústeres de un extremo a otro.
- Compruebe que la diferencia entre las versiones del software NetApp Element en los clústeres no sea superior a la versión principal. Si la diferencia es superior, se debe actualizar uno de los clústeres para

ejecutar la replicación de datos.

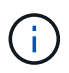

NetApp no ha autorizado los dispositivos aceleradores WAN para usarlos al replicar datos. Estos dispositivos pueden interferir con la compresión y la deduplicación si se implementan entre dos clústeres que están replicando datos. Asegúrese de autorizar por completo los efectos de cualquier dispositivo acelerador WAN antes de implementarlo en un entorno de producción.

### **Pasos**

- 1. [Emparejar clústeres](#page-19-0)
- 2. [Emparejar volúmenes](#page-22-0)
- 3. [Validar la replicación de volúmenes](#page-29-0)
- 4. [Eliminar una relación de volumen después de la replicación](#page-30-0)
- 5. [Gestionar relaciones de volumen](#page-30-1)

## <span id="page-19-0"></span>**Emparejar clústeres**

Debe emparejar dos clústeres como primer paso para utilizar la funcionalidad de replicación en tiempo real. Después de emparejar y conectar dos clústeres, es posible configurar volúmenes activos en un clúster para que se repliquen continuamente en un segundo clúster; esto proporciona protección de datos continua (CDP).

Es posible emparejar un clúster de origen y de destino mediante la dirección MVIP de un clúster de destino si ambos clústeres ofrecen acceso de administrador del clúster. Si solo un clúster en una pareja de clústeres ofrece acceso de administrador del clúster, se puede usar una clave de emparejamiento en el clúster de destino para completar el emparejamiento de clústeres.

### **Lo que necesitará**

- Necesita privilegios de administrador del clúster en uno de los clústeres que se está emparejando, o en ambos.
- Compruebe que la latencia de ida y vuelta entre los clústeres sea inferior a 2000 ms.
- Compruebe que la diferencia entre las versiones del software NetApp Element en los clústeres no sea superior a la versión principal.
- Compruebe que todas las IP de nodo en los clústeres emparejados se encuentren enrutadas entre sí.

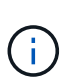

El emparejamiento de clústeres requiere una conectividad completa entre los nodos en la red de gestión. La replicación requiere conectividad entre los nodos individuales en la red de clústeres de almacenamiento.

Un clúster de NetApp Element se puede emparejar con hasta otros cuatro clústeres para replicar volúmenes. De igual manera, los clústeres que pertenecen a un grupo de clústeres se pueden emparejar entre sí.

Elija uno de los siguientes métodos:

- [Emparejar clústeres con credenciales conocidas](#page-19-1)
- [Emparejar los clústeres con una clave de emparejamiento](#page-21-0)

### <span id="page-19-1"></span>**Emparejar clústeres con credenciales conocidas**

Es posible emparejar dos clústeres para la replicación en tiempo real mediante la dirección MVIP de un clúster

para establecer una conexión con el otro clúster. Para usar este método, es necesario tener acceso de administrador del clúster en ambos clústeres.

### **Acerca de esta tarea**

La contraseña y el nombre de usuario del administrador de clúster se usan para autenticar el acceso a los clústeres antes de que estos se puedan emparejar.

Si no se conoce la dirección MVIP o el acceso al clúster no se encuentra disponible, es posible generar una clave de emparejamiento y usarla para emparejar los dos clústeres. Para ver instrucciones, consulte [Emparejar los clústeres con una clave de emparejamiento](#page-21-0).

### **Pasos**

- 1. En vSphere Web Client, abra la pestaña **Protection**:
	- A partir del complemento de vCenter para Element 5.0, seleccione \* NetApp Element Remote Plugin > Configuration > Protection\*.
	- Para el plugin de Element vCenter versión 4.10 y versiones anteriores, seleccione **Configuración de NetApp Element > Protection**.

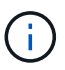

- 2. Seleccione la subpestaña **Cluster Pairs**.
- 3. Seleccione **Crear Cluster Pairing**.
- 4. Seleccione una de las siguientes opciones:
	- **Registered Cluster**: Si el clúster remoto del emparejamiento está controlado por la misma instancia del plugin de Element vCenter, seleccione esta opción.
	- **Credentialed Cluster**: Si el clúster remoto tiene credenciales conocidas fuera de la configuración del plugin de Element vCenter, seleccione esta opción.
- 5. Si ha seleccionado **Registered Cluster**, seleccione un clúster de la lista de clústeres disponibles y haga clic en **Pair**.
- 6. Si ha seleccionado **clúster con acreditación**, haga lo siguiente:
	- a. Introduzca la dirección de MVIP del clúster remoto.
	- b. Introduzca un nombre de usuario de administrador del clúster.
	- c. Introduzca una contraseña de administrador del clúster.
	- d. Seleccione **Iniciar emparejamiento**.
- 7. Después de que se complete la tarea y vea la página Cluster Pairs, compruebe que la pareja de clústeres esté conectada.
- 8. (Opcional) en el clúster remoto, compruebe que la pareja de clústeres esté conectada mediante la interfaz de usuario de Element o los puntos de extensión del plugin:
	- A partir del complemento de vCenter para Element 5.0, seleccione \* NetApp Element Remote Plugin > Management > Protection > Cluster Pairs\*.
	- Para el plugin de Element vCenter versión 4.10 y versiones anteriores, seleccione **Gestión de NetApp Element > Protection > Cluster Pairs**.

### <span id="page-21-0"></span>**Emparejar los clústeres con una clave de emparejamiento**

Si tiene acceso de administrador del clúster a un clúster local, pero no al clúster remoto, puede emparejar los clústeres mediante una clave de emparejamiento. Una clave de emparejamiento se genera en un clúster local y se envía de forma segura a un administrador del clúster en un sitio remoto a fin de establecer una conexión y completar el emparejamiento de clústeres para la replicación en tiempo real.

En este procedimiento, se describe el emparejamiento de clústeres entre dos clústeres mediante vCenter en los sitios local y remoto. Si el plugin de vCenter no controla los clústeres, otra alternativa es ["inicie o complete](https://docs.netapp.com/us-en/element-software/storage/task_replication_pair_cluster_using_pairing_key.html) [el emparejamiento de clústeres"](https://docs.netapp.com/us-en/element-software/storage/task_replication_pair_cluster_using_pairing_key.html) Utilice la interfaz de usuario web de Element.

### <span id="page-21-1"></span>**Pasos**

- 1. Desde la instancia de vCenter que contiene el clúster local, abra la pestaña **Protection**:
	- A partir del complemento de vCenter para Element 5.0, seleccione \* NetApp Element Remote Plugin > Management > Protection\*.
	- Para el plugin de Element vCenter versión 4.10 y versiones anteriores, seleccione **Gestión de NetApp Element > Protection**.

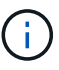

Si se añaden dos o más clústeres, el clúster que se planea utilizar para la tarea debe estar seleccionado en la barra de navegación.

- 2. Seleccione la subpestaña **Cluster Pairs**.
- 3. Seleccione **Crear Cluster Pairing**.
- 4. Seleccione **clúster inaccesible**.
- 5. Seleccione **generar clave**.

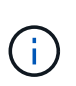

Esta acción genera una clave de texto para el emparejamiento y crea una pareja de clústeres sin configurar en el clúster local. Si no completa el procedimiento, deberá eliminar manualmente la pareja de clústeres.

- 6. Copie la clave de emparejamiento del clúster en el portapapeles.
- 7. Seleccione **Cerrar**.
- 8. Ponga la clave de emparejamiento a disposición del administrador del clúster en el sitio del clúster remoto.

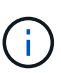

La clave de emparejamiento de clústeres contiene una versión de la dirección MVIP, el nombre de usuario, la contraseña y la información de la base de datos para permitir las conexiones de volúmenes para la replicación remota. Esta clave se debe tratar de una forma segura y no se debe almacenar de manera que se pueda acceder de forma accidental o insegura al nombre de usuario o a la contraseña.

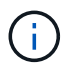

No modifique ningún carácter de la clave de emparejamiento. La clave pierde su validez si se modifica.

9. Desde la instancia de vCenter donde se encuentra el clúster remoto, [Abra la ficha Protección](#page-21-1).

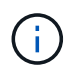

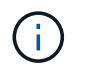

Como alternativa, es posible completar el emparejamiento mediante la interfaz de usuario de Element.

- 10. Seleccione la subpestaña **Cluster Pairs**.
- 11. Seleccione **Complete Cluster Pairing**.

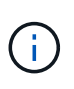

Espere que el indicador giratorio de carga desaparezca antes de avanzar al siguiente paso. Si se produce un error inesperado durante el proceso de emparejamiento, busque y elimine manualmente las parejas de clústeres sin configurar en los clústeres local y remoto, y vuelva a realizar el emparejamiento.

- 12. Pegue la clave de emparejamiento del clúster local en el campo **Cluster Pairing Key**.
- 13. Seleccione **Pair Cluster**.
- 14. Después de que la tarea finalice y vea la página **par de clústeres**, compruebe que el par de clústeres esté conectado.
- 15. Para verificar que la pareja de clústeres esté conectada, en el clúster remoto [Abra la ficha Protección](#page-21-1) O bien use la interfaz de usuario de Element.

### **Valide las conexiones de parejas de clústeres**

Una vez que se ha completado el emparejamiento de clústeres, es posible que desee verificar la conexión de la pareja de clústeres para garantizar que la replicación se haya realizado correctamente.

### **Pasos**

- 1. En el clúster local, seleccione **Data Protection** > **Cluster Pairs**.
- 2. Compruebe que la pareja de clústeres esté conectada.
- 3. Vuelva al clúster local y a la ventana **Cluster Pairs** y compruebe que el par de clústeres esté conectado.

## <span id="page-22-0"></span>**Emparejar volúmenes**

Después de establecer una conexión entre los clústeres de una pareja de clústeres, es posible emparejar un volumen de un clúster con un volumen en el otro clúster de la pareja.

El volumen se puede emparejar mediante uno de los siguientes métodos:

- [Emparejar volúmenes con credenciales conocidas](#page-23-0): Utilizar credenciales conocidas para ambos clústeres
- [Emparejar volúmenes con una clave de emparejamiento:](#page-25-0) Utilice una clave de emparejamiento si las credenciales del clúster sólo están disponibles en el clúster de origen.
- [Cree volúmenes de destino y emparejarlos con volúmenes locales:](#page-27-0) Si conoce las credenciales de ambos clústeres, cree un volumen de destino de replicación en el clúster remoto para emparejarlo con el clúster de origen.

Una vez establecida la relación de emparejamiento de volúmenes, es necesario identificar qué volumen es el destino de replicación:

• [Asigne un origen y un destino de replicación a los volúmenes emparejados](#page-28-0)

### **Lo que necesitará**

• Estableció una conexión entre los clústeres de una pareja de clústeres.

• Es necesario tener privilegios de administrador del clúster en uno de los clústeres que se está emparejando, o en ambos.

### <span id="page-23-0"></span>**Emparejar volúmenes con credenciales conocidas**

Es posible emparejar un volumen local con otro volumen en un clúster remoto. Use este método si existe un acceso de administrador de clúster a los dos clústeres en los que planea emparejar volúmenes. Este método utiliza el ID de volumen del volumen en el clúster remoto para iniciar una conexión.

### **Antes de empezar**

- Tiene credenciales de administrador del clúster para el clúster remoto.
- Confirme que los clústeres que contienen los volúmenes están emparejados.
- Conoce el ID del volumen remoto o planea crear un volumen nuevo durante este proceso.
- Si planea utilizar el volumen local como origen, compruebe que el modo de acceso del volumen se haya establecido en Read/Write.

### **Pasos**

- 1. Desde la instancia de vCenter que contiene el clúster local, abra la pestaña **Management**:
	- A partir del complemento de vCenter para Element 5.0, seleccione **NetApp Element Remote Plugin > Management > Management**.
	- Para el plugin de Element vCenter versión 4.10 y versiones anteriores, seleccione **Gestión de NetApp Element > Gestión**.

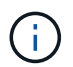

- 2. Seleccione la subpestaña **Volumes**.
- 3. En la vista **Active**, seleccione la casilla de verificación correspondiente al volumen que desea emparejar.
- 4. Seleccione **acciones**.
- 5. Seleccione **Volume Pairing**.
- 6. Seleccione una de las siguientes opciones:
	- **Creación de volumen**: Para crear un volumen de destino de replicación en el clúster remoto, seleccione esta opción. Solo se puede utilizar este método en clústeres remotos controlados por un plugin de vCenter de Element.
	- **Selección de volumen**: Si un complemento de Element vCenter controla el clúster remoto del volumen de destino, seleccione esta opción.
	- **Volume ID**: Si el clúster remoto del volumen de destino tiene credenciales conocidas fuera de la configuración del plugin de vCenter de Element, seleccione esta opción.
- 7. Seleccione un modo de replicación:
	- **Real-Time (Synchronous)**: Las escrituras se reconocen en el cliente después de que se aplican en ambos clústeres de origen y destino.
	- **Tiempo real (asíncrono)**: Las escrituras se reconocen en el cliente después de que se aplican en el clúster de origen.
	- **Sólo instantáneas**: Sólo se replican las instantáneas creadas en el clúster de origen. No se replican las escrituras activas del volumen de origen.
- 8. Si ha seleccionado **creación de volumen** como opción de modo de emparejamiento, realice lo siguiente:
	- a. Seleccione un clúster emparejado de la lista desplegable.

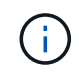

Esta acción rellena las cuentas disponibles en el clúster que se seleccionarán en el siguiente paso.

- b. Seleccione una cuenta en el clúster de destino para el volumen de destino de replicación.
- c. Introduzca un nombre de volumen de destino de replicación.

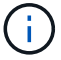

No se puede ajustar el tamaño del volumen durante este proceso.

- 9. Si ha seleccionado **selección de volumen** como la opción de modo de emparejamiento, haga lo siquiente:
	- a. Seleccione un clúster emparejado.

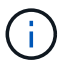

Esta acción rellena los volúmenes disponibles en el clúster que se seleccionarán en el siguiente paso.

b. (Opcional) Seleccione la opción **establecer volumen remoto en destino de replicación** si desea establecer el volumen remoto como destino en el emparejamiento de volúmenes. El volumen local, si se estableció en la opción de lectura/escritura, se convierte en el origen de la pareja.

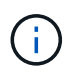

Si asigna un volumen existente como objetivo de replicación, los datos de ese volumen se sobrescriben. Como práctica recomendada, debe usar un volumen nuevo como objetivo de replicación.

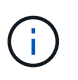

También puede asignar el origen y el destino de la replicación más adelante en el proceso de emparejamiento desde **volúmenes** > **acciones** > **Editar**. Debe asignar un origen y un destino para completar el emparejamiento.

- a. Seleccione un volumen de la lista de volúmenes disponibles.
- 10. Si ha seleccionado **Volume ID** como la opción de modo de emparejamiento, haga lo siguiente:
	- a. Seleccione un clúster emparejado de la lista desplegable.
	- b. Si no se registró el clúster en el plugin, introduzca un ID de usuario de administrador del clúster y una contraseña de administrador del clúster.
	- c. Introduzca un ID de volumen.
	- d. Seleccione la opción **establecer volumen remoto en destino de replicación** si desea establecer el volumen remoto como destino en el emparejamiento de volúmenes. El volumen local, si se estableció en la opción de lectura/escritura, se convierte en el origen de la pareja.

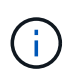

Si asigna un volumen existente como objetivo de replicación, los datos de ese volumen se sobrescriben. Como práctica recomendada, debe usar un volumen nuevo como objetivo de replicación.

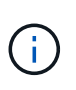

También puede asignar el origen y el destino de la replicación más adelante en el proceso de emparejamiento desde **volúmenes** > **acciones** > **Editar**. Debe asignar un origen y un destino para completar el emparejamiento.

11. Seleccione **par**.

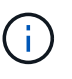

Después de confirmar el emparejamiento, los dos clústeres comienzan el proceso de conexión de los volúmenes. Durante el proceso de emparejamiento, puede ver mensajes de progreso en la columna Volume Status de la página Volume Pairs.

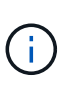

Si todavía no asignó un volumen al destino de replicación, no se completó la configuración de emparejamiento. La pareja de volúmenes mostrará PausedMisconfigured hasta que se asignen el origen y el destino de la pareja de volúmenes. Debe asignar un origen y un destino para completar el emparejamiento de volúmenes.

- 12. Seleccione **Protección** > **pares de volumen** en cualquiera de los clústeres.
- 13. Compruebe el estado del emparejamiento de volúmenes.

### <span id="page-25-0"></span>**Emparejar volúmenes con una clave de emparejamiento**

Es posible emparejar un volumen local con otro volumen en un clúster remoto mediante una clave de emparejamiento. Use este método si existe un acceso de administrador de clúster únicamente al clúster de origen. Este método genera una clave de emparejamiento que se puede usar en el clúster remoto para completar el emparejamiento de volúmenes.

### **Antes de empezar**

- Confirme que los clústeres que contienen los volúmenes están emparejados.
- **Prácticas recomendadas**: Establezca el volumen de origen en lectura/escritura y el volumen de destino en destino de replicación. El volumen de destino no debe contener datos y debe tener las mismas características que el volumen de origen, como el tamaño, la configuración 512e y la configuración de calidad de servicio. Si asigna un volumen existente como objetivo de replicación, los datos de ese volumen se sobrescriben. El volumen de destino puede ser mayor o igual que el volumen de origen, pero no puede ser más pequeño.

### **Acerca de esta tarea**

En este procedimiento, se describe el emparejamiento de volúmenes entre dos volúmenes mediante vCenter en los sitios local y remoto. Si el plugin de vCenter no controla los volúmenes, una alternativa es iniciar o completar el emparejamiento de volúmenes mediante la interfaz de usuario web de Element.

Para obtener instrucciones sobre la forma de iniciar o completar este emparejamiento, consulte la ["Documentación sobre el software NetApp Element".](https://docs.netapp.com/us-en/element-software/storage/task_replication_pair_volumes_using_a_pairing_key.html)

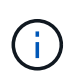

La clave de emparejamiento de volúmenes contiene una versión cifrada de la información de los volúmenes y puede contener información confidencial. Comparta esta clave únicamente de forma segura.

### <span id="page-25-1"></span>**Pasos**

- 1. Desde la instancia de vCenter que contiene el clúster local, abra la pestaña **Management**:
	- A partir del complemento de vCenter para Element 5.0, seleccione **NetApp Element Remote Plugin > Management > Management**.

◦ Para el plugin de Element vCenter versión 4.10 y versiones anteriores, seleccione **Gestión de NetApp Element > Gestión**.

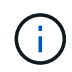

Si se añaden dos o más clústeres, el clúster que se planea utilizar para la tarea debe estar seleccionado en la barra de navegación.

- 2. Seleccione la subpestaña **Volumes**.
- 3. En la vista **Active**, seleccione la casilla de verificación correspondiente al volumen que desea emparejar.
- 4. Seleccione **acciones**.
- 5. Seleccione **Volume Pairing**.
- 6. Seleccione **clúster inaccesible**.
- 7. Seleccione un modo de replicación:
	- **Real-Time (Synchronous)**: Las escrituras se reconocen en el cliente después de que se aplican en ambos clústeres de origen y destino.
	- **Tiempo real (asíncrono)**: Las escrituras se reconocen en el cliente después de que se aplican en el clúster de origen.
	- **Sólo instantáneas**: Sólo se replican las instantáneas creadas en el clúster de origen. No se replican las escrituras activas del volumen de origen.
- 8. Seleccione **generar clave**.

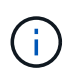

Esta acción genera una clave de texto para el emparejamiento y crea una pareja de volúmenes sin configurar en el clúster local. Si no hace esto, deberá eliminar manualmente la pareja de volúmenes.

- 9. Copie la clave de emparejamiento en el portapapeles.
- 10. Seleccione **Cerrar**.
- 11. Ponga la clave de emparejamiento a disposición del administrador del clúster en el sitio del clúster remoto.

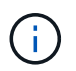

La clave de emparejamiento se debe tratar de una forma segura y no se debe almacenar de manera que se pueda acceder de forma accidental o insegura a ella.

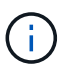

No modifique ningún carácter de la clave de emparejamiento. La clave pierde su validez si se modifica.

12. Desde la instancia de vCenter donde se encuentra el clúster remoto, [Abra la pestaña Gestión.](#page-25-1)

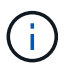

- 13. Seleccione la subpestaña **Volumes**.
- 14. En la vista **Active**, seleccione la casilla de verificación correspondiente al volumen que desea emparejar.
- 15. Seleccione **acciones**.
- 16. Seleccione **Volume Pairing**.
- 17. Seleccione **Complete Cluster Pairing**.
- 18. Pegue la clave de emparejamiento del otro clúster en el cuadro **clave de emparejamiento**.
- 19. Seleccione **Complete Pairing**.

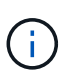

Después de confirmar el emparejamiento, los dos clústeres comienzan el proceso de conexión de los volúmenes. Durante el proceso de emparejamiento, puede ver mensajes de progreso en la columna Volume Status de la página Volume Pairs. Si se produce un error inesperado durante el proceso de emparejamiento, busque y elimine manualmente las parejas de clústeres sin configurar en los clústeres local y remoto, y vuelva a realizar el emparejamiento.

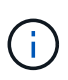

Si todavía no asignó un volumen al destino de replicación, no se completó la configuración de emparejamiento. La pareja de volúmenes mostrará "PausedMisconfigured" hasta que se asignen el origen y el destino de la pareja de volúmenes. Debe asignar un origen y un destino para completar el emparejamiento de volúmenes.

- 20. Seleccione **Protección** > **pares de volumen** en cualquiera de los clústeres.
- 21. Compruebe el estado del emparejamiento de volúmenes.

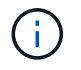

Los volúmenes emparejados mediante una clave de emparejamiento se muestran después de que se completa el proceso de emparejamiento en la ubicación remota.

### <span id="page-27-0"></span>**Cree volúmenes de destino y emparejarlos con volúmenes locales**

Es posible emparejar dos o más volúmenes locales con volúmenes de destino en un clúster remoto. Este proceso crea un volumen de destino de replicación en el clúster remoto de cada volumen de origen local que se selecciona. Use este método si el plugin controla el clúster, existe acceso de administrador de clúster a los dos clústeres en los que se deben emparejar los volúmenes y el clúster remoto.

Este método utiliza el ID de volumen de cada volumen en el clúster remoto para iniciar una o varias conexiones.

### **Antes de empezar**

- Asegúrese de tener credenciales de administrador del clúster para el clúster remoto.
- Confirme que los clústeres que contienen los volúmenes se emparejaron mediante el plugin.
- Compruebe que el plugin controla el clúster remoto.
- Confirme que el modo de acceso de cada volumen local se estableció en Read/Write.

### **Pasos**

1. Desde la instancia de vCenter que contiene el clúster local, abra la pestaña **Management**:

- A partir del complemento de vCenter para Element 5.0, seleccione **NetApp Element Remote Plugin > Management > Management**.
- Para el plugin de Element vCenter versión 4.10 y versiones anteriores, seleccione **Gestión de NetApp Element > Gestión**.

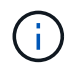

Si se añaden dos o más clústeres, el clúster que se planea utilizar para la tarea debe estar seleccionado en la barra de navegación.

2. Seleccione la subpestaña **Volumes**.

- 3. En la vista **Active**, seleccione dos o más volúmenes que desee emparejar.
- 4. Seleccione **acciones**.
- 5. Seleccione **Volume Pairing**.
- 6. Seleccione un **modo de replicación**:
	- **Real-Time (Synchronous)**: Las escrituras se reconocen en el cliente después de que se aplican en ambos clústeres de origen y destino.
	- **Tiempo real (asíncrono)**: Las escrituras se reconocen en el cliente después de que se aplican en el clúster de origen.
	- **Sólo instantáneas**: Sólo se replican las instantáneas creadas en el clúster de origen. No se replican las escrituras activas del volumen de origen.
- 7. Seleccione un clúster emparejado de la lista desplegable.
- 8. Seleccione una cuenta en el clúster de destino para el volumen de destino de replicación.
- 9. (Opcional) Escriba un prefijo o sufijo para los nombres de los volúmenes nuevos en el clúster de destino.

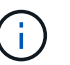

Se muestra un ejemplo de nombre de volumen con el nombre modificado.

### 10. Seleccione **Crear pares**.

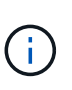

Después de confirmar el emparejamiento, los dos clústeres comienzan el proceso de conexión de los volúmenes. Durante el proceso de emparejamiento, puede ver mensajes de progreso en la columna Volume Status de la página Volume Pairs. Una vez que finaliza el proceso, se crean y se conectan nuevos volúmenes de destino en el clúster remoto.

- 11. Seleccione **Protección** > **pares de volumen** en cualquiera de los clústeres.
- 12. Compruebe el estado del emparejamiento de volúmenes.

### <span id="page-28-0"></span>**Asigne un origen y un destino de replicación a los volúmenes emparejados**

Si no asignó un volumen para que sea objetivo de replicación durante el emparejamiento de volúmenes, la configuración no está completa. Puede utilizar este procedimiento para asignar un volumen de origen y su volumen de destino de replicación. Un origen u objetivo de replicación pueden ser un volumen de una pareja de volúmenes.

Este procedimiento también se puede usar para redirigir datos desde un volumen de origen hacia un volumen de destino remoto en caso de que no esté disponible el volumen de origen.

### **Antes de empezar**

Debe tener acceso a los clústeres que contienen los volúmenes de origen y de destino.

### **Acerca de esta tarea**

Este procedimiento describe la asignación de volúmenes de origen y replicación entre dos clústeres mediante vCenter en los sitios local y remoto. Si el plugin de vCenter no controla los volúmenes, una alternativa es ["asigne un volumen de origen o replicación"](https://docs.netapp.com/us-en/element-software/storage/task_replication_assign_replication_source_and_target_to_paired_volumes.html) Utilice la interfaz de usuario web de Element.

Un volumen de origen de replicación tiene acceso de lectura/escritura a la cuenta. Un volumen de destino de replicación solo es accesible mediante el origen de replicación como lectura/escritura.

**Prácticas recomendadas**: El volumen de destino no debe contener datos y debe tener las mismas características que el volumen de origen, como el tamaño, la configuración 512e y la configuración QoS. El volumen de destino puede ser mayor o igual que el volumen de origen, pero no puede ser más pequeño.

### **Pasos**

- 1. Seleccione el clúster que contiene el volumen emparejado que desea usar como origen de replicación desde el punto de extensión del plugin:
	- A partir del complemento de Element para vCenter 5.0 desde el **complemento remoto de NetApp > Management**.
	- Para el plugin de Element vCenter versión 4.10 y versiones anteriores, seleccione **NetApp Element Management**.
- 2. En el punto de extensión del plugin de Element para la versión de vCenter Server, seleccione la pestaña **Management**.
- 3. Seleccione la subpestaña **Volumes**.
- 4. En la vista **Active**, seleccione la casilla de verificación del volumen que desea editar.
- 5. Seleccione **acciones**.
- 6. Seleccione **Editar**.
- 7. En la lista desplegable Access, seleccione **lectura/escritura**.

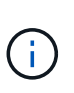

Si va a revertir la asignación de origen y objetivo, esta acción hará que la pareja de volúmenes muestre PausedMisconfigured hasta que se asigne un nuevo objetivo de replicación. Cambiar el acceso pone en pausa la replicación de volumen y provoca el cese de la transmisión de datos. Asegúrese de haber coordinado estos cambios en ambos sitios.

- 8. Seleccione **OK**.
- 9. Seleccione el clúster que contiene el volumen emparejado que desea usar como objetivo de replicación:
	- Para el complemento de Element vCenter 4.10 y versiones anteriores, seleccione **NetApp Element Management > Management > Management**.
	- A partir del complemento de vCenter para Element 5.0, \* Plugin remoto de NetApp > gestión > gestión\*.
- 10. Seleccione la subpestaña **Volumes**.
- 11. En la vista **Active**, seleccione la casilla de verificación del volumen que desea editar.
- 12. Seleccione **acciones**.
- 13. Seleccione **Editar**.
- 14. En la lista desplegable **Access**, seleccione **destino de replicación**.

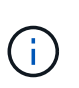

Si asigna un volumen existente como objetivo de replicación, los datos de ese volumen se sobrescriben. Como práctica recomendada, debe usar un volumen nuevo como objetivo de replicación.

15. Seleccione **OK**.

## <span id="page-29-0"></span>**Validar la replicación de volúmenes**

Una vez que se replica un volumen, los volúmenes de origen y objetivo deben estar activos. Cuando en el estado Active, los volúmenes se emparejan, los datos se envían del volumen de origen al de destino y los datos están sincronizados.

### **Pasos**

- 1. Desde la instancia de vCenter que contiene el clúster local, abra la pestaña **Protection**:
	- A partir del complemento de vCenter para Element 5.0, seleccione \* NetApp Element Remote Plugin > Management > Protection\*.
	- Para el plugin de Element vCenter versión 4.10 y versiones anteriores, seleccione **Gestión de NetApp Element > Protection**.

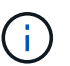

Si se añaden dos o más clústeres, el clúster que se planea utilizar para la tarea debe estar seleccionado en la barra de navegación.

- 2. Seleccione la subpestaña **pares de volumen**.
- 3. Compruebe que el estado del volumen sea Active.

## <span id="page-30-0"></span>**Eliminar una relación de volumen después de la replicación**

Una vez que se completa la replicación y ya no se necesita la relación de emparejamiento de volúmenes, es posible eliminar la relación de volumen.

Consulte [Elimine una pareja de volúmenes.](#page-31-0)

## <span id="page-30-1"></span>**Gestionar relaciones de volumen**

Es posible gestionar las relaciones de volúmenes de muchas maneras, como pausar la replicación, revertir el emparejamiento de volúmenes, cambiar el modo de replicación, eliminar una pareja de volúmenes o eliminar una pareja de clústeres.

- [Detenga la replicación](#page-30-2)
- [Cambie el modo de replicación](#page-31-1)
- [Elimine una pareja de volúmenes](#page-31-0)
- [Elimine una pareja de clústeres](#page-32-0)

### <span id="page-30-2"></span>**Detenga la replicación**

Es posible editar las propiedades de una pareja de volúmenes para pausar manualmente la replicación.

### **Pasos**

1. Desde la instancia de vCenter que contiene el clúster local, abra la pestaña **Protection**:

- A partir del complemento de vCenter para Element 5.0, seleccione \* NetApp Element Remote Plugin > Management > Protection\*.
- Para el plugin de Element vCenter versión 4.10 y versiones anteriores, seleccione **Gestión de NetApp Element > Protection**.

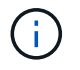

- 2. Seleccione la subpestaña **pares de volumen**.
- 3. Seleccione la casilla de comprobación de la pareja de volúmenes que desea editar.
- 4. Seleccione **acciones**.
- 5. Seleccione **Editar**.
- 6. PAUSE o inicie manualmente el proceso de replicación.

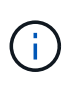

Cuando se pausa o se reanuda manualmente una replicación de volumen, se detiene o se reanuda la transmisión de datos. Asegúrese de haber coordinado estos cambios en ambos sitios.

7. Seleccione **Guardar cambios**.

### <span id="page-31-1"></span>**Cambie el modo de replicación**

Es posible editar las propiedades de una pareja de volúmenes para realizar cambios en el modo de replicación de la relación de pareja de volúmenes.

### **Pasos**

- 1. Desde la instancia de vCenter que contiene el clúster local, abra la pestaña **Protection**:
	- A partir del complemento de vCenter para Element 5.0, seleccione \* NetApp Element Remote Plugin > Management > Protection\*.
	- Para el plugin de Element vCenter versión 4.10 y versiones anteriores, seleccione **Gestión de NetApp Element > Protection**.

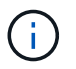

Si se añaden dos o más clústeres, el clúster que se planea utilizar para la tarea debe estar seleccionado en la barra de navegación.

- 2. Seleccione la subpestaña **pares de volumen**.
- 3. Seleccione la casilla de comprobación de la pareja de volúmenes que desea editar.
- 4. Seleccione **acciones**.
- 5. Seleccione **Editar**.
- 6. Seleccione un nuevo modo de replicación:

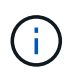

Al cambiar el modo de replicación, el modo cambia de inmediato. Asegúrese de haber coordinado estos cambios en ambos sitios.

- **Real-Time (Synchronous)**: Las escrituras se reconocen en el cliente después de que se aplican tanto en los clústeres de origen como de destino.
- **Tiempo real (asíncrono)**: Las escrituras se reconocen en el cliente después de que se aplican en el clúster de origen.
- **Sólo instantáneas**: Sólo se replican las instantáneas creadas en el clúster de origen. No se replican las escrituras activas del volumen de origen.
- 7. Seleccione **Guardar cambios**.

### <span id="page-31-0"></span>**Elimine una pareja de volúmenes**

Es posible eliminar una pareja de volúmenes si se desea quitar una asociación de pareja entre dos volúmenes.

#### **Acerca de esta tarea**

En este procedimiento, se describe la eliminación de una relación de emparejamiento de volúmenes entre dos

volúmenes mediante vCenter en los sitios local y remoto.

Si el plugin de vCenter no controla los volúmenes, otra alternativa es ["elimine un extremo de la pareja de](https://docs.netapp.com/us-en/element-software/storage/task_replication_delete_volume_relationship_after_replication.html) [volúmenes"](https://docs.netapp.com/us-en/element-software/storage/task_replication_delete_volume_relationship_after_replication.html) Utilice la interfaz de usuario web de Element.

### **Pasos**

- 1. Desde la instancia de vCenter que contiene el clúster local, abra la pestaña **Protection**:
	- A partir del complemento de vCenter para Element 5.0, seleccione \* NetApp Element Remote Plugin > Management > Protection\*.
	- Para el plugin de Element vCenter versión 4.10 y versiones anteriores, seleccione **Gestión de NetApp Element > Protection**.

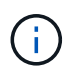

Si se añaden dos o más clústeres, el clúster que se planea utilizar para la tarea debe estar seleccionado en la barra de navegación.

- 2. Seleccione la subpestaña **pares de volumen**.
- 3. Seleccione la o las parejas de volúmenes que desee eliminar.
- 4. Seleccione **acciones**.
- 5. Seleccione **Eliminar**.
- 6. Confirme los detalles de cada pareja de volúmenes.

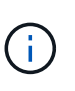

Si el plugin no gestiona los clústeres, esta acción solo elimina el extremo de la pareja de volúmenes en el clúster local. Es necesario eliminar manualmente el extremo de la pareja de volúmenes del clúster remoto para quitar por completo la relación de emparejamiento.

- 7. (Opcional para clústeres administrados por el plugin) Active la casilla de verificación **Change Replication Target Access to** y seleccione un nuevo modo de acceso para el volumen de destino de replicación. Este nuevo modo de acceso se aplicará una vez que se haya eliminado la relación de emparejamiento de volúmenes.
- 8. Seleccione **Sí**.

### <span id="page-32-0"></span>**Elimine una pareja de clústeres**

Es posible eliminar una relación de emparejamiento de clústeres entre dos clústeres mediante vCenter en los sitios local y remoto. Para quitar una relación de emparejamiento de clústeres por completo, es necesario eliminar los extremos de la pareja de clústeres tanto del clúster local como del remoto.

Es posible utilizar el plugin de vCenter para eliminar un extremo de la pareja de clústeres

Si el plugin de vCenter no controla los clústeres, otra alternativa es ["elimine un extremo de la pareja de](https://docs.netapp.com/us-en/element-software/storage/task_replication_delete_cluster_pair.html) [clústeres"](https://docs.netapp.com/us-en/element-software/storage/task_replication_delete_cluster_pair.html) Utilice la interfaz de usuario web de Element.

### **Pasos**

- 1. Desde la instancia de vCenter que contiene el clúster local, abra la pestaña **Protection**:
	- A partir del complemento de vCenter para Element 5.0, seleccione \* NetApp Element Remote Plugin > Management > Protection\*.
	- Para el plugin de Element vCenter versión 4.10 y versiones anteriores, seleccione **Gestión de NetApp Element > Protection**.
- 2. Seleccione la subpestaña **Cluster Pairs**.
- 3. Seleccione la casilla de comprobación de la pareja de clústeres que desea eliminar.
- 4. Seleccione **acciones**.
- 5. Seleccione **Eliminar**.
- 6. Confirme la acción.

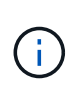

Esta acción solo elimina el extremo de la pareja de clústeres en el clúster local. Es necesario eliminar manualmente el extremo de la pareja de clústeres del clúster remoto para quitar por completo la relación de emparejamiento.

7. Repita los pasos desde el clúster remoto de la pareja de clústeres.

## **Mensajes y advertencias sobre el emparejamiento de volúmenes**

Es posible ver la información de los volúmenes que se emparejaron o que están en proceso de emparejamiento desde la página Volume Pairs de la pestaña Protection del punto de extensión del plugin. A partir del complemento de Element para vCenter 5.0, seleccione la pestaña Management en el punto de extensión NetApp Element Remote Plugin. Para el plugin de Element vCenter versión 4.10 y versiones anteriores, seleccione el punto de extensión NetApp Element Management.

El sistema muestra los mensajes de emparejamiento y progreso en la columna Volume Status.

- [Mensajes sobre el emparejamiento de volúmenes](#page-33-0)
- [Advertencias sobre el emparejamiento de volúmenes](#page-34-0)

### <span id="page-33-0"></span>**Mensajes sobre el emparejamiento de volúmenes**

Es posible ver mensajes durante el proceso inicial de emparejamiento en la página Volume Pairs de la pestaña Protection del punto de extensión del plugin. Estos mensajes se muestran en la columna Volume Status y pueden aparecer tanto en los extremos de origen como de destino del emparejamiento.

- **PausedDisconnected**: Se ha agotado el tiempo de ejecución de la replicación de origen o los RPC de sincronización. Se perdió la conexión con el clúster remoto. Compruebe las conexiones de red con el clúster.
- **ResumingConnected**\*: La sincronización de replicación remota está activa. Se inicia el proceso de sincronización y se esperan los datos.
- **ReumingRRSync**\*: Se está realizando una copia sencilla de Helix de los metadatos del volumen en el clúster emparejado.
- **ReumingLocalSync**\*: Se está haciendo una copia doble Helix de los metadatos del volumen en el clúster emparejado.
- **ReumingDataTransfer**\*: Se ha reanudado la transferencia de datos.
- **Activo**: Los volúmenes están emparejados y los datos se envían desde el origen al volumen de destino y los datos están sincronizados.
- **Inactivo**: No se está produciendo ninguna actividad de replicación.

\*Este proceso está controlado por el volumen de destino y puede que no se muestre en el volumen de origen.

### <span id="page-34-0"></span>**Advertencias sobre el emparejamiento de volúmenes**

Es posible ver mensajes de advertencia después de emparejar volúmenes en la página Volume Pairs de la pestaña Protection, en el punto de extensión del plugin. Estos mensajes se muestran en la columna Volume Status y pueden aparecer tanto en los extremos de origen como de destino del emparejamiento.

Estos mensajes pueden aparecer tanto en los extremos de origen como de destino del emparejamiento, a menos que se indique de otro modo.

- **PausedaClusterFull**: Debido a que el clúster de destino está lleno, la replicación de origen y la transferencia de datos masivos no pueden continuar. El mensaje aparece solamente en el extremo de origen de la pareja.
- **PausedExceededededMaxSnapshotCount**: El volumen de destino ya tiene el número máximo de instantáneas y no puede replicar instantáneas adicionales.
- **PausedManual**: El volumen local se ha pausado manualmente. La pausa se debe cancelar antes de que se reanude la replicación.
- **PausedManualRemote**: El volumen remoto está en modo de pausa manual. Se requiere intervención manual para cancelar la pausa del volumen remoto antes de que se reanude la replicación.
- **PausedMisconfigured**: Esperando una fuente y un destino activos. Se requiere intervención manual para reanudar la replicación.
- **PausedQoS**: La QoS de destino no pudo sostener el IO entrante. La replicación se reanuda automáticamente. El mensaje aparece solamente en el extremo de origen de la pareja.
- **PausedSlowLink**: Se ha detectado un vínculo lento y se ha detenido la replicación. La replicación se reanuda automáticamente. El mensaje aparece solamente en el extremo de origen de la pareja.
- **PausedVolumeSizediscordancia**: El volumen de destino es menor que el volumen de origen.
- **PausedXCopy**: Se emite un comando SCSI XCOPY a un volumen de origen. El comando debe completarse antes de que la replicación se pueda reanudar. El mensaje aparece solamente en el extremo de origen de la pareja.
- **StoppedMisconfigured**: Se ha detectado un error de configuración permanente. El volumen remoto se purgó o se desemparejó. No se puede realizar ninguna acción correctiva y se debe establecer un nuevo emparejamiento.

## **Obtenga más información**

- ["Documentación de NetApp HCI"](https://docs.netapp.com/us-en/hci/index.html)
- ["Página SolidFire y Element Resources"](https://www.netapp.com/data-storage/solidfire/documentation)

### **Información de copyright**

Copyright © 2024 NetApp, Inc. Todos los derechos reservados. Imprimido en EE. UU. No se puede reproducir este documento protegido por copyright ni parte del mismo de ninguna forma ni por ningún medio (gráfico, electrónico o mecánico, incluidas fotocopias, grabaciones o almacenamiento en un sistema de recuperación electrónico) sin la autorización previa y por escrito del propietario del copyright.

El software derivado del material de NetApp con copyright está sujeto a la siguiente licencia y exención de responsabilidad:

ESTE SOFTWARE LO PROPORCIONA NETAPP «TAL CUAL» Y SIN NINGUNA GARANTÍA EXPRESA O IMPLÍCITA, INCLUYENDO, SIN LIMITAR, LAS GARANTÍAS IMPLÍCITAS DE COMERCIALIZACIÓN O IDONEIDAD PARA UN FIN CONCRETO, CUYA RESPONSABILIDAD QUEDA EXIMIDA POR EL PRESENTE DOCUMENTO. EN NINGÚN CASO NETAPP SERÁ RESPONSABLE DE NINGÚN DAÑO DIRECTO, INDIRECTO, ESPECIAL, EJEMPLAR O RESULTANTE (INCLUYENDO, ENTRE OTROS, LA OBTENCIÓN DE BIENES O SERVICIOS SUSTITUTIVOS, PÉRDIDA DE USO, DE DATOS O DE BENEFICIOS, O INTERRUPCIÓN DE LA ACTIVIDAD EMPRESARIAL) CUALQUIERA SEA EL MODO EN EL QUE SE PRODUJERON Y LA TEORÍA DE RESPONSABILIDAD QUE SE APLIQUE, YA SEA EN CONTRATO, RESPONSABILIDAD OBJETIVA O AGRAVIO (INCLUIDA LA NEGLIGENCIA U OTRO TIPO), QUE SURJAN DE ALGÚN MODO DEL USO DE ESTE SOFTWARE, INCLUSO SI HUBIEREN SIDO ADVERTIDOS DE LA POSIBILIDAD DE TALES DAÑOS.

NetApp se reserva el derecho de modificar cualquiera de los productos aquí descritos en cualquier momento y sin aviso previo. NetApp no asume ningún tipo de responsabilidad que surja del uso de los productos aquí descritos, excepto aquello expresamente acordado por escrito por parte de NetApp. El uso o adquisición de este producto no lleva implícita ninguna licencia con derechos de patente, de marcas comerciales o cualquier otro derecho de propiedad intelectual de NetApp.

Es posible que el producto que se describe en este manual esté protegido por una o más patentes de EE. UU., patentes extranjeras o solicitudes pendientes.

LEYENDA DE DERECHOS LIMITADOS: el uso, la copia o la divulgación por parte del gobierno están sujetos a las restricciones establecidas en el subpárrafo (b)(3) de los derechos de datos técnicos y productos no comerciales de DFARS 252.227-7013 (FEB de 2014) y FAR 52.227-19 (DIC de 2007).

Los datos aquí contenidos pertenecen a un producto comercial o servicio comercial (como se define en FAR 2.101) y son propiedad de NetApp, Inc. Todos los datos técnicos y el software informático de NetApp que se proporcionan en este Acuerdo tienen una naturaleza comercial y se han desarrollado exclusivamente con fondos privados. El Gobierno de EE. UU. tiene una licencia limitada, irrevocable, no exclusiva, no transferible, no sublicenciable y de alcance mundial para utilizar los Datos en relación con el contrato del Gobierno de los Estados Unidos bajo el cual se proporcionaron los Datos. Excepto que aquí se disponga lo contrario, los Datos no se pueden utilizar, desvelar, reproducir, modificar, interpretar o mostrar sin la previa aprobación por escrito de NetApp, Inc. Los derechos de licencia del Gobierno de los Estados Unidos de América y su Departamento de Defensa se limitan a los derechos identificados en la cláusula 252.227-7015(b) de la sección DFARS (FEB de 2014).

### **Información de la marca comercial**

NETAPP, el logotipo de NETAPP y las marcas que constan en <http://www.netapp.com/TM>son marcas comerciales de NetApp, Inc. El resto de nombres de empresa y de producto pueden ser marcas comerciales de sus respectivos propietarios.